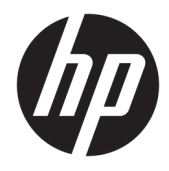

Panduan Pengguna

© Copyright 2017 HP Development Company, L.P.

HDMI, HDMI Logo dan High-Definition Multimedia Interface adalah merek dagang atau merek dagang terdaftar dari HDMI Licensing LLC. Windows adalah merek dagang terdaftar atau merek dagang Microsoft Corporation di Amerika Serikat dan/atau negara-negara lain.

Informasi yang tercantum dalam dokumen ini dapat berubah sewaktu-waktu tanpa pemberitahuan sebelumnya. Satu-satunya jaminan untuk produk dan layanan HP tercantum dalam pernyataan jaminan tersurat yang disertakan bersama produk dan layanan tersebut. Tidak ada bagian mana pun dari dokumen ini yang dapat dianggap sebagai pernyataan jaminan tambahan. HP tidak bertanggung jawab atas kesalahan teknis atau editorial mau pun ketidaktercantuman yang terdapat di dalamnya.

#### **Informasi produk**

Panduan ini menjelaskan tentang fitur-fitur yang umumnya terdapat di hampir semua model. Beberapa fitur mungkin tidak tersedia di produk Anda. Untuk mendapatkan panduan pengguna terbaru, kunjungi

[http://www.hp.com/support.](http://www.hp.com/support) Pilih **Temukan produk Anda**, dan kemudian ikuti petunjuk di layar.

Edisi Pertama: Mei 2017

Nomor Komponen Dokumen: 928357-BW1

#### **Tentang Panduan Ini**

Panduan ini berisi informasi tentang fitur-fitur pada monitor, pemasangan monitor, dan spesifikasi teknis.

- **PERINGATAN!** Menunjukkan situasi berbahaya yang, jika tidak dicegah, **dapat** mengakibatkan kematian atau cedera.
- **PERHATIAN:** Menunjukkan situasi berbahaya yang, jika tidak dicegah, **dapat** mengakibatkan cedera ringan atau sedang.
- **PENTING:** Menunjukkan informasi yang dianggap penting namun tidak terkait bahaya (misalnya, pesan terkait dengan kerusakan properti). Pemberitahuan akan memberi peringatan kepada pengguna apabila tidak ikuti prosedur seperti yang dijelaskan dapat menyebabkan hilangnya data atau kerusakan pada perangkat keras maupun perangkat lunak. Juga berisi informasi penting untuk menjelaskan konsep atau cara menyelesaikan tugas.
- **EX CATATAN:** Berisi informasi tambahan untuk menekankan atau melengkapi hal penting pada teks utama.
- **TIPS:** Menyediakan saran praktis untuk menyelesaikan tugas.

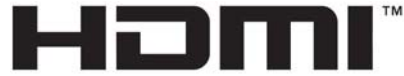

HIGH-DEFINITION MULTIMEDIA INTERFACE Produk ini menggabungkan teknologi HDMI.

# **Isi**

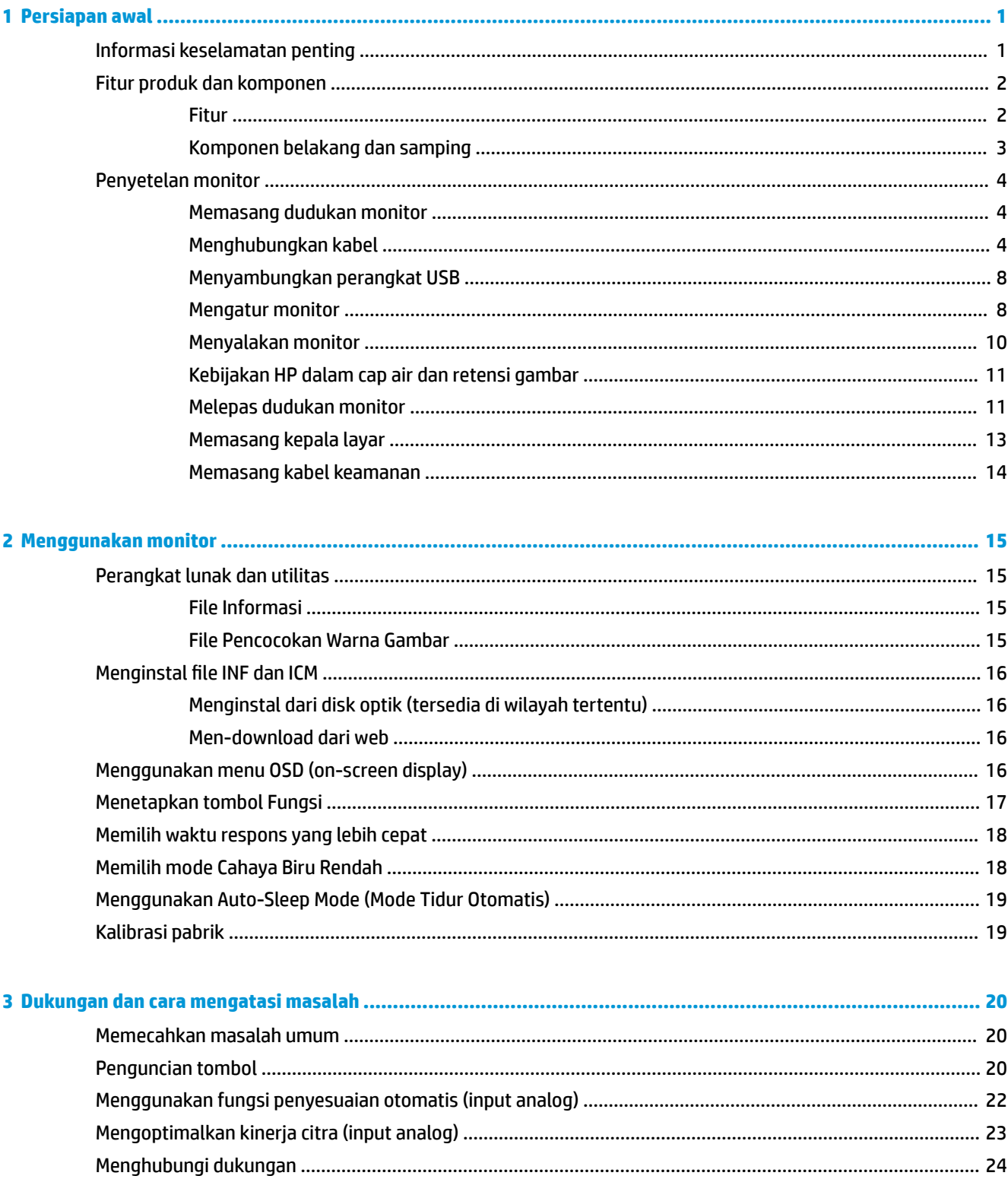

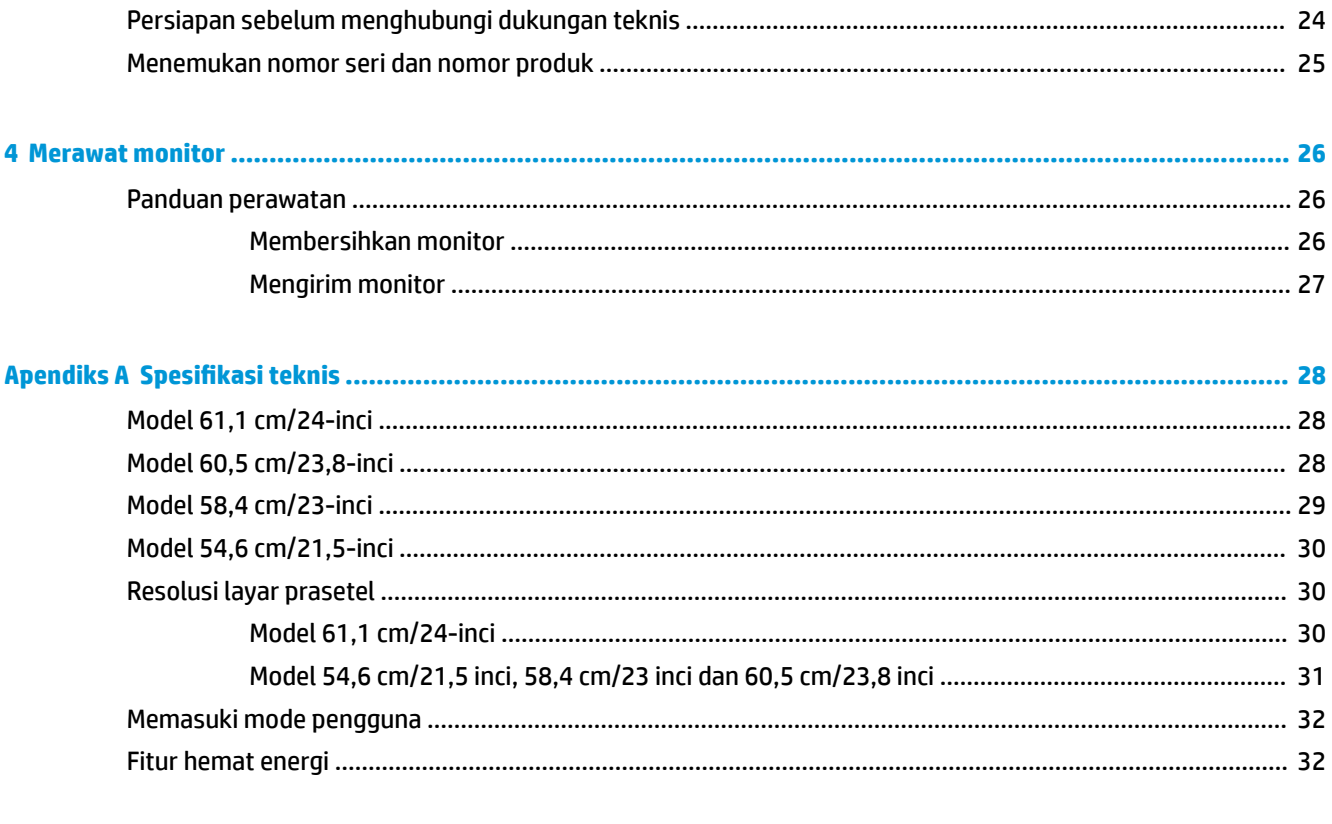

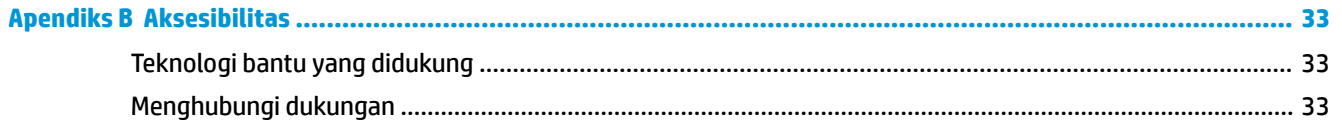

## <span id="page-6-0"></span>**1 Persiapan awal**

## **Informasi keselamatan penting**

Sebuah adaptor daya AC dan kabel sudah tercakup bersama monitor. Jika kabel lain disambungkan, gunakan hanya catu daya dan sambungan yang sesuai untuk monitor ini. Untuk informasi tentang set kabel daya yang sesuai untuk digunakan dengan monitor, lihat *Informasi Produk* yang tersedia di disk optik atau dalam kit dokumentasi Anda.

**PERINGATAN!** Untuk mengurangi risiko sengatan arus listrik atau kerusakan pada perangkat:

- Masukkan kabel daya ke dalam stopkontak AC yang mudah diakses setiap saat.
- Putuskan sambungan daya dari komputer dengan mencabut kabel daya dari stopkontak AC.

• Jika kabel listrik yang tersedia memiliki konektor tambahan 3 pin, hubungkan kabel listrik tersebut ke stopkontak 3 pin yang diarde (dibumikan). Jangan menonaktifkan Ƭtur keamanan pada pin pengardean kabel listrik, misalnya, dengan menghubungkannya ke adaptor 2 pin. Konektor arde adalah Ƭtur keselamatan yang penting.

Demi keselamatan Anda, jangan tempatkan benda apa pun di atas konektor atau kabel daya. Atur kabel agar tidak menghalangi atau terinjak secara tidak disengaja.

Untuk mengurangi risiko cedera serius, baca *Panduan Keselamatan & Kenyamanan*. Dokumen tersebut menjelaskan tentang penyiapan workstation dan posisi tubuh yang benar, kesehatan serta kebiasaan bekerja bagi pengguna komputer. *Panduan Keselamatan & Kenyamanan* juga berisi informasi penting mengenai keamanan kelistrikan dan mekanis. *Panduan Keselamatan & Kenyamanan* tersedia di Web pada <http://www.hp.com/ergo>.

**PENTING:** Untuk melindungi monitor dan komputer, hubungkan semua kabel kord daya untuk komputer dan perangkat pendukungnya (seperti monitor, pencetak, pemindai) ke sejenis perangkat pelindung lonjakan arus seperti terminal daya atau uninterruptible power supply (UPS). Tidak semua terminal daya melindungi perangkat dari lonjakan arus; terminal daya harus secara khusus dilabeli dengan kemampuan ini. Gunakan kabel listrik yang produsennya menawarkan kebijakan penggantian kerusakan sehingga Anda dapat mengganti perangkat Anda jika perlindungan sengatan gagal.

Gunakan furnitur yang berukuran pas dan sesuai yang dirancang untuk mendukung pemasangan monitor LCD HP secara benar.

**A PERINGATAN!** Monitor LCD bisa terjatuh dan mencederai diri jika tidak didudukkan dengan benar pada lemari, rak buku, papan rak, meja kerja, pengeras suara, peti, atau kereta angkut.

Hati-hati saat merutekan semua kabel dan kabel yang dihubungkan ke monitor LCD agar tidak tertarik, tersangkut, atau tersandung.

Pastikan total taraf ampere produk yang terhubung ke stopkontak AC tidak melebihi taraf arus stopkontak tersebut, dan total taraf ampere produk yang terhubung ke kabel tidak melebihi taraf kabel. Lihat label daya untuk memastikan taraf ampere (AMPS atau A) untuk setiap perangkat.

Tempatkan monitor di dekat stopkontak AC yang mudah dijangkau. Putuskan daya listrik dari monitor dengan memegang erat steker dan menariknya dari stopkontak AC. Jangan pernah memutus hubungan listrik monitor dengan menarik kabelnya.

Jangan meletakkan monitor atau menempatkannya pada permukaan yang tidak stabil.

<span id="page-7-0"></span>**EX CATATAN:** Produk ini tidak cocok untuk kebutuhan hiburan. Pertimbangkan menempatkan monitor di lingkungan dengan pencahayaan terkontrol untuk mencegah gangguan cahaya sekitar dan permukaan yang terang yang dapat menyebabkan pantulan yang mengganggu dari layar.

#### **Fitur produk dan komponen**

#### **Fitur**

Panduan ini menjelaskan tentang fitur-fitur monitor berikut:

- Layar dengan area pandang diagonal 54,6 cm (21,5 inci) dan resolusi 1920 x 1080, ditambah dengan dukungan layar penuh untuk resolusi lebih rendah
- Layar dengan area pandang diagonal 58,4 cm (23 inci) dan resolusi 1920 x 1080, ditambah dengan dukungan layar penuh untuk resolusi lebih rendah
- Layar dengan area pandang diagonal 60,5 cm (23,8 inci) dan resolusi 1920 x 1080, ditambah dengan dukungan layar penuh untuk resolusi lebih rendah
- Layar dengan area pandang diagonal 61,1 cm (24 inci) dan resolusi 1920 x 1200, ditambah dengan dukungan layar penuh untuk resolusi lebih rendah

Fitur monitor termasuk hal berikut ini:

- Panel anti silau dengan lampu latar LED
- Sudut pandang yang lebar memungkinkan tampilan untuk dilihat dari posisi duduk atau berdiri, atau saat bergerak dari satu sisi ke sisi yang lain
- Kemampuan untuk menyesuaikan kemiringan, perputaran dan ketinggian
- Dudukan yang dapat dilepas untuk solusi pemasangan kepala layar yang fleksibel
- Mendukung braket pemasangan opsional untuk HP Desktop Mini, Chromebox, atau thin client
- Mendukung batang pengeras suara HP opsional
- Input video DisplayPort
- Input video HDMI (High-Definition Multimedia Interface)
- Input video VGA (kabel tidak tersedia)
- Hub USB 3.0 dengan satu port hulu dan dua port hilir
- DisplayPort, HDMI, dan kabel USB Tipe B ke Tipe A disertakan
- Fitur manajemen kabel untuk menempatkan kabel-kabel
- Perlindungan penyalinan HDCP (High-Bandwidth Digital Content Protection) pada semua masukan digital
- Kemampuan Plug and Play, jika didukung oleh sistem operasi Anda
- Lubang slot kabel keamanan di bagian belakang monitor untuk kabel pengaman opsional
- Penyesuaian tampilan pada layar (OSD) dalam beberapa bahasa untuk memudahkan pengaturan dan optimalisasi layar
- Perangkat lunak HP Display Assistant (Bantuan Tampilan HP) untuk menyesuaikan pengaturan monitor dan mengaktifkan fitur penangkal pencurian
- <span id="page-8-0"></span>● Disk perangkat lunak dan dokumentasi yang disertakan dengan monitor di wilayah tertentu mencakup dokumentasi driver monitor dan produk
- Fitur hemat energi untuk memenuhi kebutuhan pemakaian daya yang lebih kecil

**CATATAN:** Untuk informasi keselamatan dan peraturan, lihat *Informasi Produk* yang disediakan di kit dokumentasi Anda. Untuk menemukan pembaruan panduan pengguna produk Anda, kunjungi <http://www.hp.com/support>. Pilih **Temukan produk Anda**, dan kemudian ikuti petunjuk di layar.

#### **Komponen belakang dan samping**

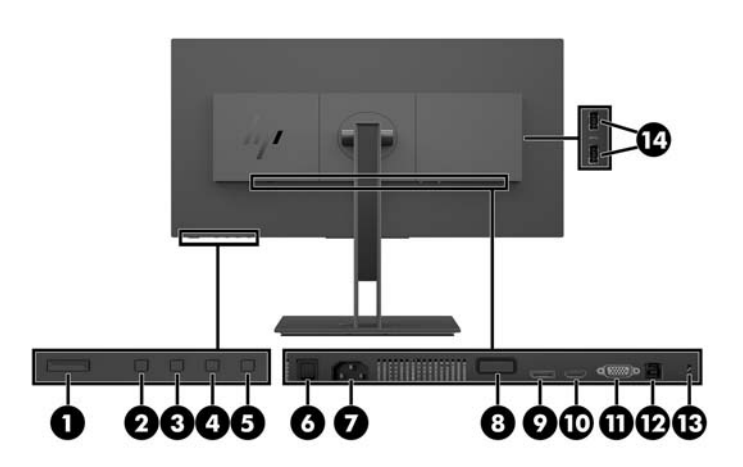

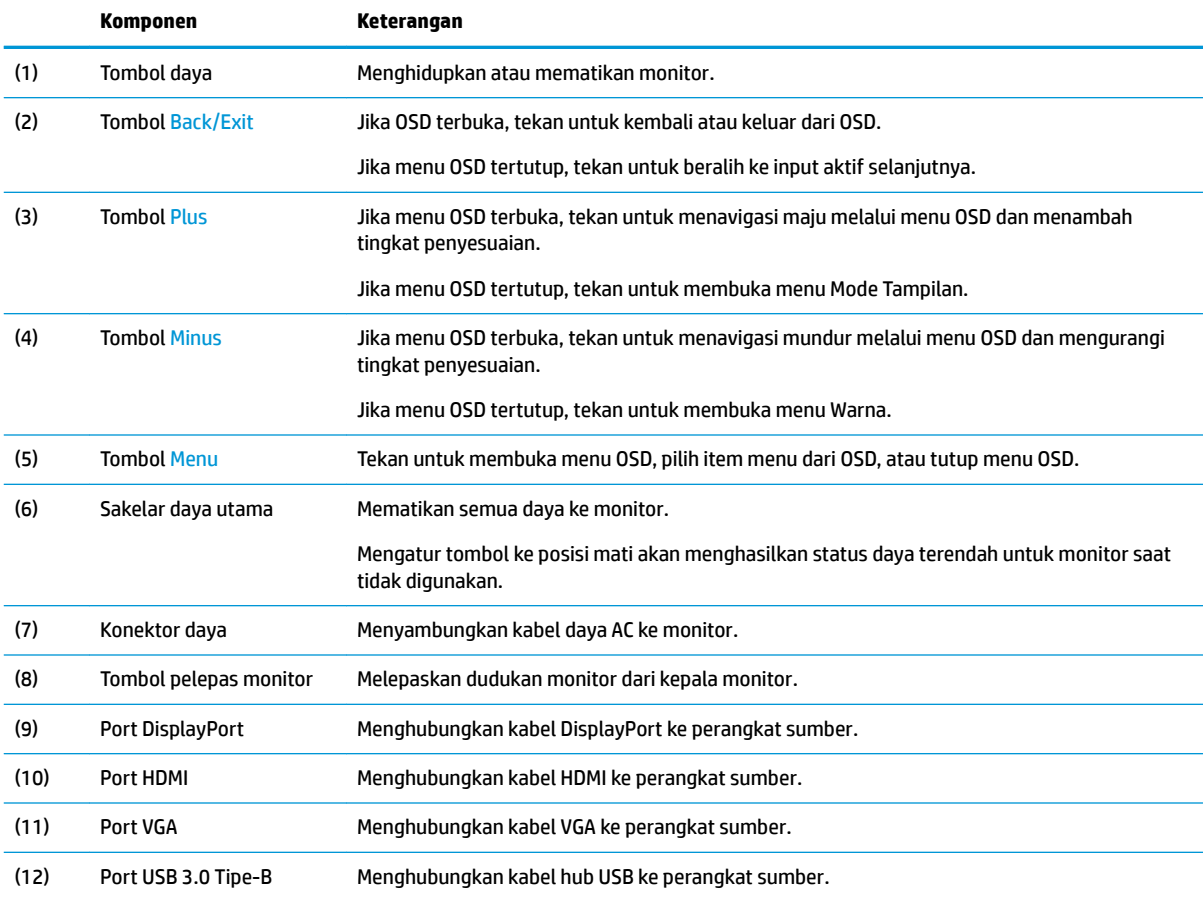

<span id="page-9-0"></span>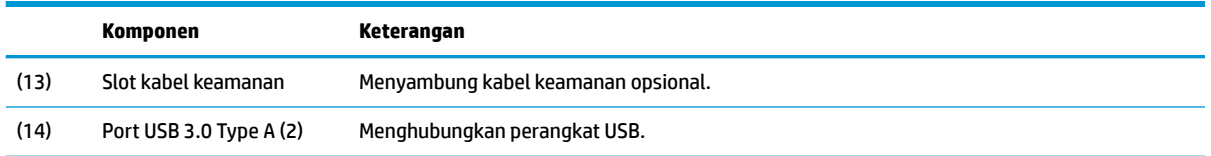

## **Penyetelan monitor**

#### **Memasang dudukan monitor**

- **PENTING:** Jangan menyentuh permukaan panel LCD. Tekanan pada panel dapat menyebabkan ketidakseragaman warna atau kesalahan orientasi pada kristal cair. Jika ini terjadi, layar tidak akan dapat pulih kembali ke kondisi normal.
	- **1.** Letakkan monitor dengan bagian muka menghadap ke bawah pada permukaan datar yang diberi alas kain yang lembut dan bersih.
	- **2.** Geser tab di atas dudukan braket pemasangan ke dalam slot pada kepala monitor (1), dan kemudian tekan bagian bawah braket ke bawah (2). Akan terdengar suara klik saat dudukan terpasang dengan benar. Pastikan bahwa dudukan terpasang dengan baik pada kepala monitor sebelum digunakan.

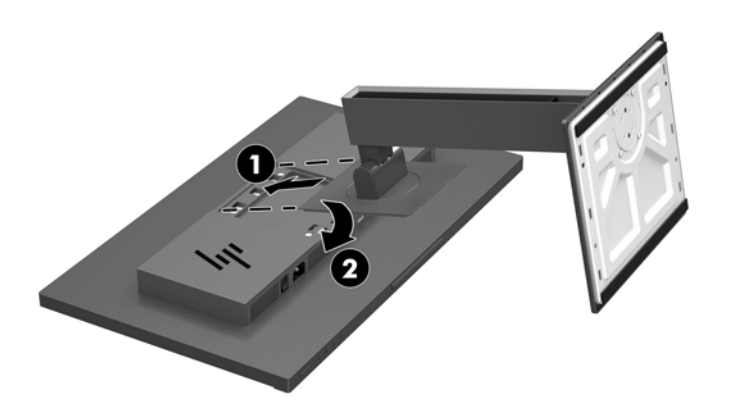

#### **Menghubungkan kabel**

- **T** CATATAN: Monitor dikirim dengan kabel yang sesuai. Tidak semua kabel yang ditampilkan di bagian ini disertakan bersama monitor.
	- **1.** Letakkan monitor di tempat yang aman dan bersirkulasi udara baik di dekat komputer.

**2.** Sebelum menghubungkan kabel, arahkan kabel melalui lubang pengarah kabel di bagian tengah dudukan.

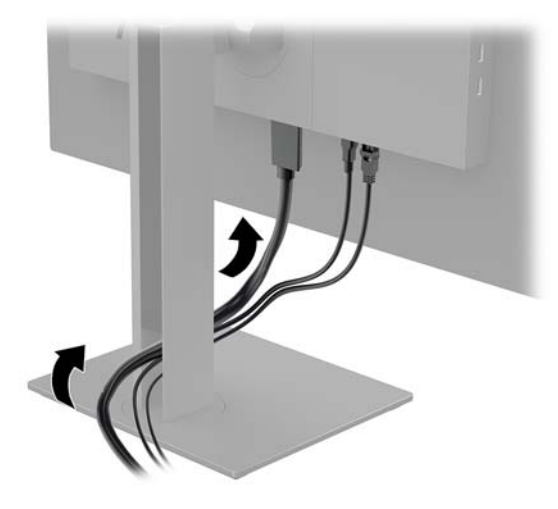

- **3.** Menghubungkan kabel video.
- **CATATAN:** Monitor akan secara otomatis menentukan input mana yang memiliki sinyal video yang valid. Masukan dapat dipilih dengan menekan tombol Menu untuk mengakses menu On-screen display (OSD) dan kemudian memilih **Input Control** (Kontrol Masukan).
	- Hubungkan satu ujung kabel DisplayPort ke port DisplayPort di bagian belakang monitor dan ujung lainnya ke port DisplayPort pada perangkat sumber.

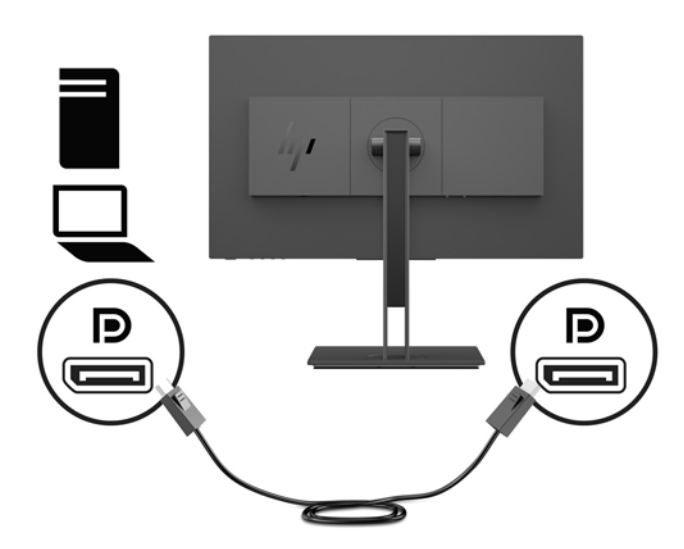

Hubungkan satu ujung kabel HDMI ke port HDMI di bagian belakang monitor dan ujung lainnya ke port HDMI pada perangkat sumber.

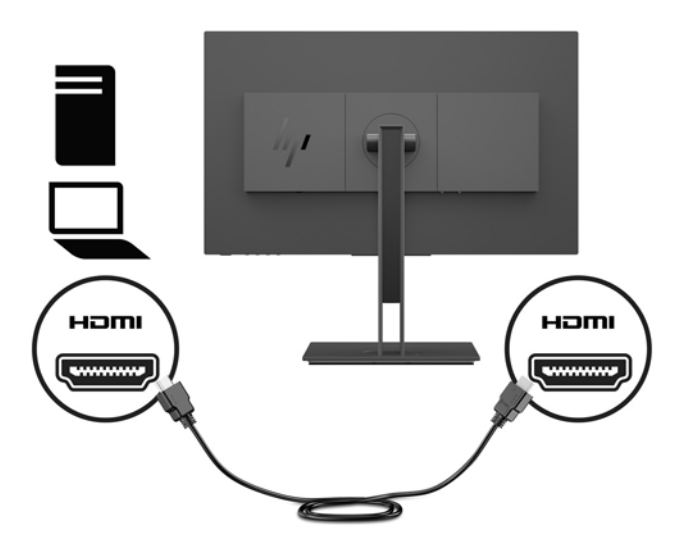

● Hubungkan satu ujung kabel VGA ke port VGA di bagian belakang monitor dan ujung lainnya ke port VGA pada perangkat sumber.

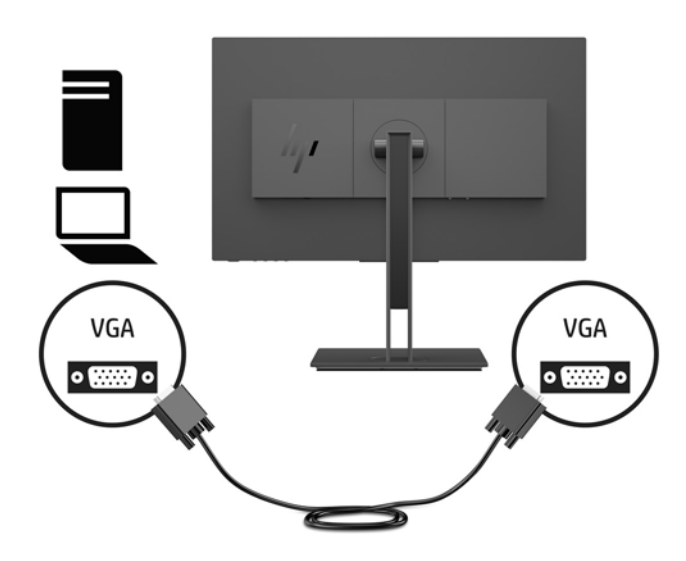

**4.** Hubungkan konektor Tipe B kabel hulu USB ke port hulu USB di bagian belakang monitor. Kemudian hubungkan kabel konektor Tipe A ke port hilir USB pada perangkat sumber.

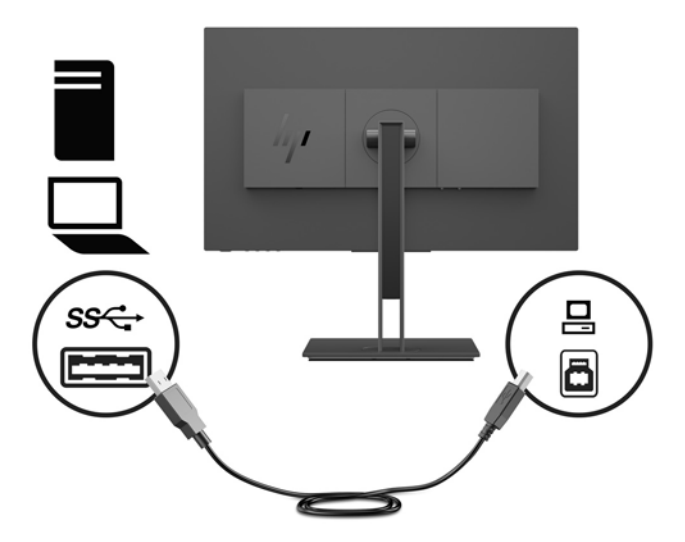

**5.** Sambungkan satu ujung kabel daya ke konektor daya di bagian belakang monitor dan ujung lainnya ke stopkontak AC yang diarde (dibumikan).

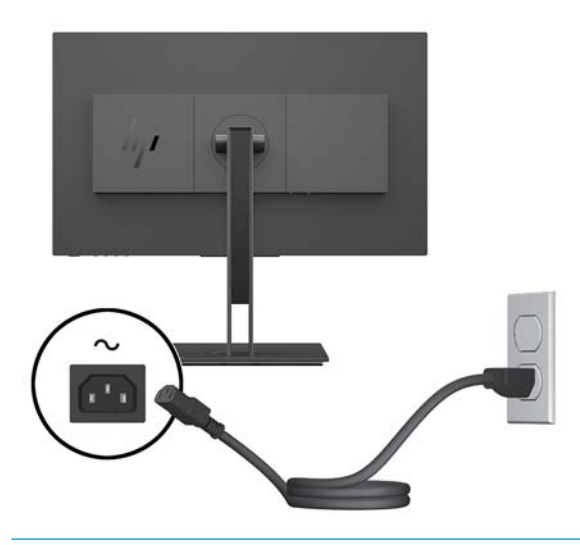

**PERINGATAN!** Untuk mengurangi risiko sengatan listrik atau kerusakan perangkat:

Jangan menonaktifkan konektor pengardean kabel daya. Konektor pengardean merupakan alat pengaman yang penting.

Tancapkan kabel daya ke outlet AC yang diarde (dibumikan) yang selalu mudah diakses.

Putuskan sambungan daya dari perangkat dengan mencabut kabel daya dari stopkontak AC.

Demi keselamatan Anda, jangan meletakkan apa pun di atas kabel daya atau kabel. Atur kabel agar tidak menghalangi atau terinjak secara tidak disengaja. Jangan tarik kabel. Bila melepas kabel daya dari stopkontak, pegang kabel pada bagian konektornya.

#### <span id="page-13-0"></span>**Menyambungkan perangkat USB**

Di bagian belakang monitor tersedia satu port hulu USB Tipe B. Terdapat dua port hilir USB Tipe A di bagian sisi monitor.

**CATATAN:** Anda harus menghubungkan kabel hulu USB dari perangkat sumber ke monitor untuk mengaktifkan port hilir USB pada monitor.

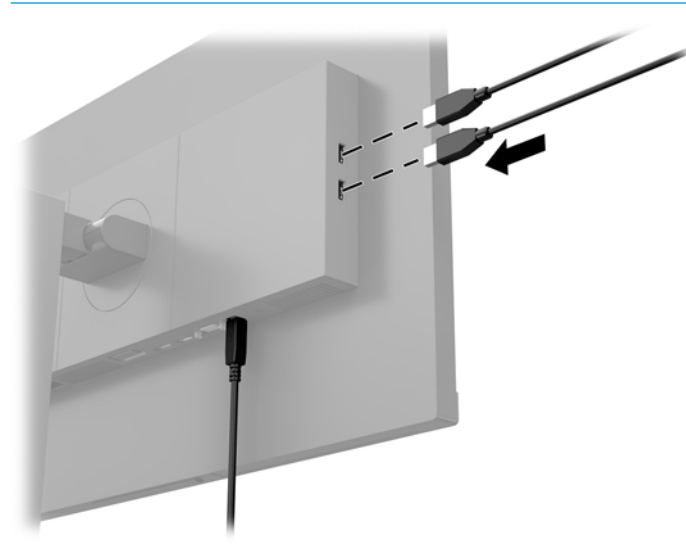

#### **Mengatur monitor**

**1.** Miringkan kepala layar maju atau mundur untuk menyesuaikan tingkat kenyamanan mata.

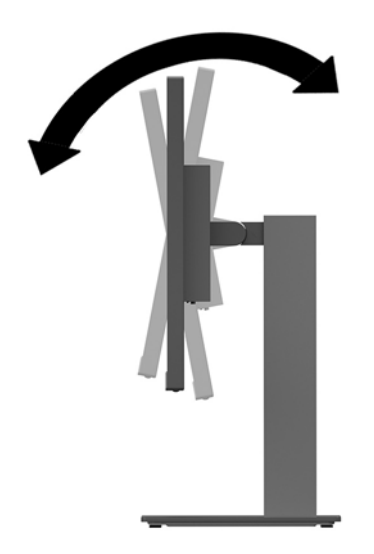

**2.** Putar kepala layar ke kiri atau ke kanan untuk mendapatkan sudut pandang terbaik.

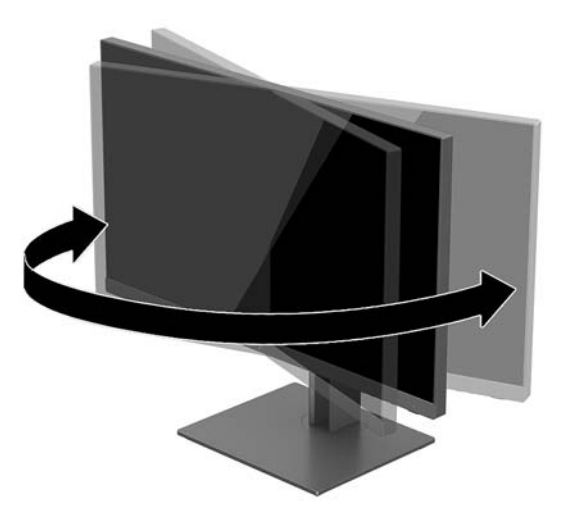

**3.** Atur kepala monitor ke atas atau ke bawah agar sesuai dengan tingkat kenyamanan mata.

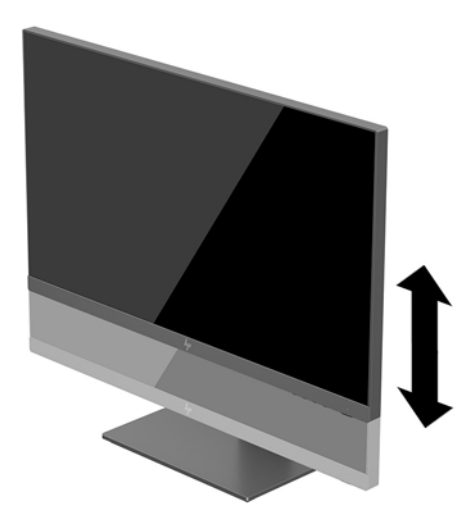

- **4.** Anda dapat memutar monitor dari tampilan orientasi lanskap ke orientasi potret sesuai dengan aplikasi Anda.
	- **a.** Sesuaikan monitor ke posisi ketinggian maksimal dan miringkan monitor ke belakang hingga posisi miring penuh (1).
- <span id="page-15-0"></span>**b.** Putar monitor searah jarum jam 90° atau berlawanan arah jarum jam 90° dari orientasi mendatar ke tegak (2).
	- **PENTING:** Jika monitor tidak mencapai posisi ketinggian dan kemiringan maksimal saat diputar, sudut kanan bawah panel monitor akan menyentuh alas dan berpotensi menyebabkan kerusakan pada monitor.

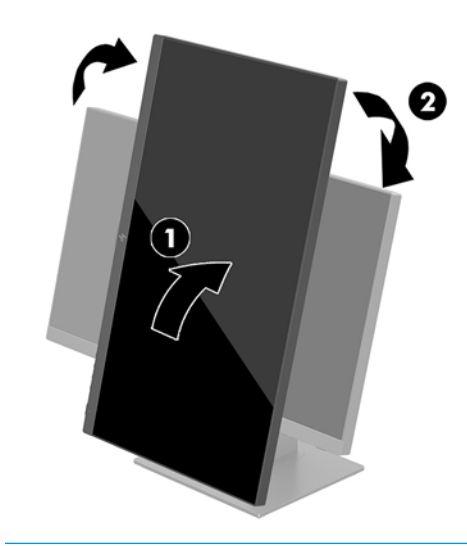

**The CATATAN:** Untuk melihat informasi pada layar dalam mode tegak, Anda dapat menginstal perangkat lunak HP Display Assistant yang terdapat dalam disk perangkat lunak dan dokumentasi. Posisi menu OSD juga dapat diputar ke mode tegak. Untuk memutar menu OSD, tekan tombol Menu untuk membuka OSD, dan kemudian pilih **Kontrol Menul**. Pilih **Rotasi Menu**, dan kemudian pilih pilihan pemutaran yang sesuai untuk aplikasi Anda.

#### **Menyalakan monitor**

- **1.** Tetapkan saklar daya utama pada bagian belakang monitor ke posisi On (Nyala).
- **2.** Tekan tombol daya pada komputer untuk menghidupkannya.
- **3.** Tekan tombol Daya bagian bawah monitor untuk menyalakannya.

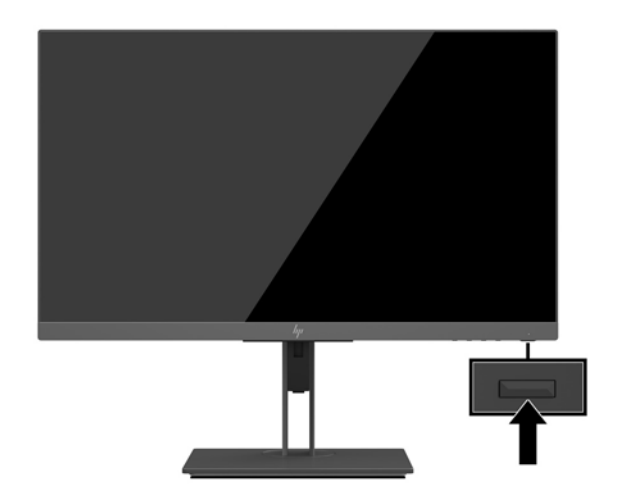

<span id="page-16-0"></span>**PENTING:** Kerusakan citra yang seperti terbakar dapat terjadi pada monitor yang tidak digunakan dan menampilkan citra statis sama selama 12 jam atau lebih. Untuk menghindari kerusakan citra yang seperti terbakar pada layar monitor, Anda harus selalu mengaktifkan aplikasi screensaver atau mematikan monitor bila tidak digunakan dalam waktu lama. Retensi citra merupakan kondisi yang dapat terjadi pada semua layar LCD. Monitor dengan "gambar seperti terbakar" tidak tercakup di dalam jaminan HP.

**CATATAN:** Jika menekan tombol daya tidak memberi pengaruh apa-apa, fitur Pengunci Tombol Daya mungkin diaktifkan. Untuk menonaktifkan fitur ini, tekan terus tombol daya monitor selama 10 detik.

**EX CATATAN:** Anda dapat mematikan LED daya dalam menu OSD. Tekan tombol Menu untuk membuka OSD, dan kemudian pilih **Kontrol Daya**. Pilih **LED Daya**, lalu pilih **2ff** (Mati).

Monitor secara otomatis akan memindai masukan sinyal untuk masukan yang aktif dan menggunakan masukan tersebut untuk layar.

#### **Kebijakan HP dalam cap air dan retensi gambar**

Model monitor IPS ini dirancang dengan teknologi layar IPS (In-Plane Switching) yang menghasilkan sudut tampilan sangat lebar dan kualitas gambar sangat baik. Monitor IPS cocok untuk berbagai variasi aplikasi yang membutuhkan kualitas gambar tingkat lanjut berukuran lebar. Namun demikian teknologi panel ini tidak cocok untuk aplikasi yang menggunakan gambar statis, tak bergerak, atau gambar diam untuk waktu yang lama tanpa menggunakan screen saver. Jenis aplikasi semacam ini di antaranya kamera pemantau, video game, logo marketing, dan pola yang ditampilkan di layar untuk waktu lama. Gambar statis dapat mengakibatkan kerusakan retensi gambar yang dapat terlihat seperti bintik atau cap air pada layar monitor.

Penggunaan monitor selama 24 jam per hari yang mengakibatkan kerusakan retensi gambar tidak tercakup dalam jaminan HP. Untuk mencegah kerusakan retensi gambar, selalu matikan monitor saat tidak digunakan atau gunakan fitur manajemen daya, jika sistem Anda mendukung fitur tersebut, untuk menonaktifkan layar saat tidak ada aktivitas sistem.

#### **Melepas dudukan monitor**

Anda dapat melepaskan kepala layar dari dudukan dan memasangnya di dinding, lengan ayun, atau perlengkapan pemasangan lainnya.

- **PENTING:** Sebelum memulai melepaskan monitor, pastikan monitor dalam keadaan mati dan sambungan kabel power dan sinyal dilepas.
	- **1.** Putuskan dan cabut semua kabel dari monitor.
	- **2.** Letakkan monitor dengan bagian muka menghadap ke bawah pada permukaan datar yang diberi alas kain yang lembut dan bersih.

**3.** Tekan tombol pelepas di bagian belakang kepala monitor (1), dan kemudian angkat bagian bawah dudukan ke atas (2) dan geser dudukan kembali (3) untuk melepasnya.

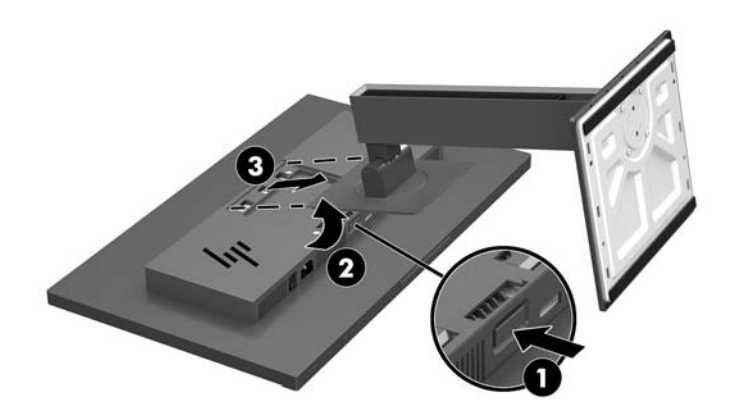

#### <span id="page-18-0"></span>**Memasang kepala layar**

Kepala layar dapat dipasang ke dinding, lengan ayun, atau perlengkapan pemasangan lain.

- **The CATATAN:** Peralatan ini dirancang untuk didukung braket pemasangan dinding Terdaftar pada UL atau CSA.
- **PENTING:** Perangkat pemasangan VESA ini mendukung lubang pemasangan 100 mm standar industri VESA. Untuk memasang alat pemasangan produk pihak ketiga pada VESA, gunakan empat sekrup 4 mm, 0,7 pitch, sekrup panjang 10 mm. Sekrup yang lebih panjang tidak boleh digunakan karena dapat merusak monitor. Penting untuk memastikan apakah solusi pemasangan sesuai dengan standar industri VESA dan dinilai mampu menopang bobot panel layar monitor. Untuk kinerja terbaik, sebaiknya gunakan kabel daya dan kabel video yang disediakan bersama dengan monitor.
	- **1.** Lepaskan dudukan monitor jika terpasang pada kepala monitor. Lihat [Melepas dudukan monitor](#page-16-0) [pada hal. 11](#page-16-0).
	- **2.** Untuk memasang kepala monitor pada lengan ayun atau perangkat pemasangan lain, masukkan keempat sekrup pemasangan melalui lubang pada perangkat pemasangan dan ke dalam lubang sekrup VESA pada kepala monitor.

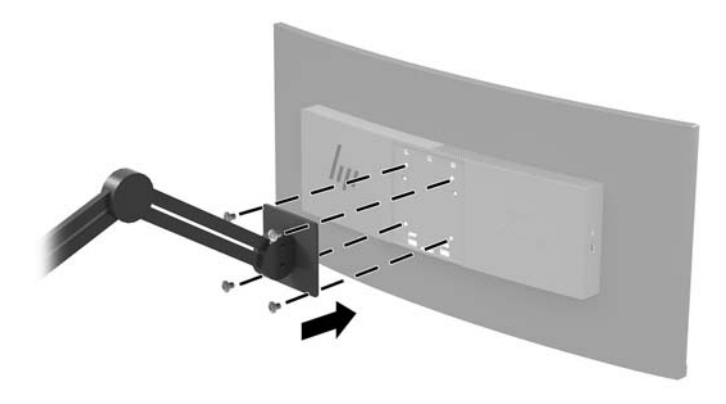

**PENTING:** Ikuti petunjuk dari produsen perangkat pemasangan saat memasang monitor ke dinding atau lengan ayun.

#### <span id="page-19-0"></span>**Memasang kabel keamanan**

Anda dapat mengamankan monitor ke benda permanen dengan menggunakan kabel pengaman opsional yang disediakan oleh HP.

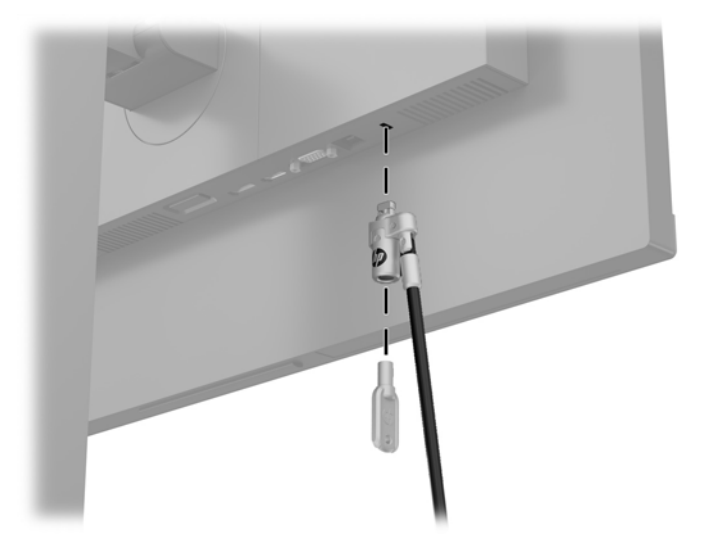

# <span id="page-20-0"></span>**2 Menggunakan monitor**

## **Perangkat lunak dan utilitas**

Disk optik, jika disertakan bersama monitor, berisi file berikut ini yang dapat diinstal ke komputer. Jika Anda tidak memiliki drive optik, Anda dapat mengunduh file dari [http://www.hp.com/support.](http://www.hp.com/support)

- **File INF (Informasi)**
- File ICM (Image Color Matching Pencocokan Warna Gambar) (satu untuk setiap rentang warna yang dikalibrasikan)

#### **File Informasi**

File INF menentukan sumber daya monitor yang digunakan oleh sistem operasi Windows® untuk memastikan kompatibilitas monitor dengan adaptor grafis komputer.

Monitor ini kompatibel dengan Windows Plug and Play dan monitor akan bekerja dengan baik tanpa menginstal file INF. Kompatibilitas Plug and Play monitor membutuhkan kartu grafis komputer yang memenuhi syarat VESA DDC2 dan monitor dihubungkan langsung ke kartu grafis tersebut. Plug and Play tidak akan bekerja melalui konektor tipe BNC terpisah atau melalui penyangga/kotak distribusi.

#### **File Pencocokan Warna Gambar**

File ICM adalah file data yang digunakan bersama program grafis untuk memberikan pencocokan warna yang konsisten dari layar monitor ke printer, atau dari pemindai ke layar monitor. Berkas ini diaktifkan dari dalam program grafis yang mendukung fitur ini.

**T** CATATAN: Profil warna ICM dibuat sesuai dengan spesifikasi Format Profil Konsorsium Warna Internasional (ICC).

## <span id="page-21-0"></span>**Menginstal file INF dan ICM**

Setelah Anda menentukan hal yang harus diperbarui, gunakan salah satu cara berikut ini untuk menginstal file.

#### **Menginstal dari disk optik (tersedia di wilayah tertentu)**

- **1.** Masukkan disk optik ke dalam drive optik komputer. Menu disk optik akan ditampilkan.
- **2.** Lihat berkas **HP Monitor Software Information** (Informasi Perangkat Lunak Monitor HP).
- **3.** Pilih **Install Monitor Driver Software** (Instal Perangkat Lunak Pengandar Monitor).
- **4.** Ikuti petunjuk di layar.
- **5.** Pastikan resolusi dan tingkat penyegaran yang benar tampak pada panel kontrol Tampilan Windows.

#### **Men-download dari web**

Jika Anda tidak memiliki komputer atau perangkat sumber dengan drive optik, Anda dapat mengunduh file INF dan ICM versi terbaru dari situs web pendukung monitor HP.

- **1.** Kunjungi<http://www.hp.com/support>.
- **2.** Pilih **Dapatkan perangkat lunak dan driver**.
- **3.** Ikuti pada layar petunjuk untuk monitor Anda untuk memilih dan mengunduh perangkat lunak.

## **Menggunakan menu OSD (on-screen display)**

Gunakan on-screen display (OSD) untuk menyesuaikan gambar layar sesuai keinginan Anda. Anda dapat mengakses dan melakukan penyesuaian pada OSD dengan menggunakan tombol di bagian bawah monitor.

Untuk mengakses OSD dan membuat pengaturan, lakukan hal berikut:

- **1.** Jika monitor belum dihidupkan, tekan tombol daya untuk menghidupkan monitor.
- **2.** Untuk mengakses menu OSD, tekan tombol Menu di bagian bawah monitor.
- **3.** Untuk menavigasi melalui menu OSD, tekan tombol Plus di bagian bawah monitor untuk menggulir ke atas, atau tombol Minus untuk menggulir ke bawah.
- **4.** Untuk memilih item dari menu OSD, gunakan tombol Plus atau Minus untuk menggulir dan menyoroti pilihan Anda, lalu tekan tombol Menu untuk memilih fungsi tersebut.
- **5.** Sesuaikan item menggunakan tombol Plus atau Minus untuk mengatur skala.
- **6.** Setelah mengatur fungsi, pilih **OK** untuk menyimpan pengaturan, dan kemudian pilih **Keluar** dari menu utama.

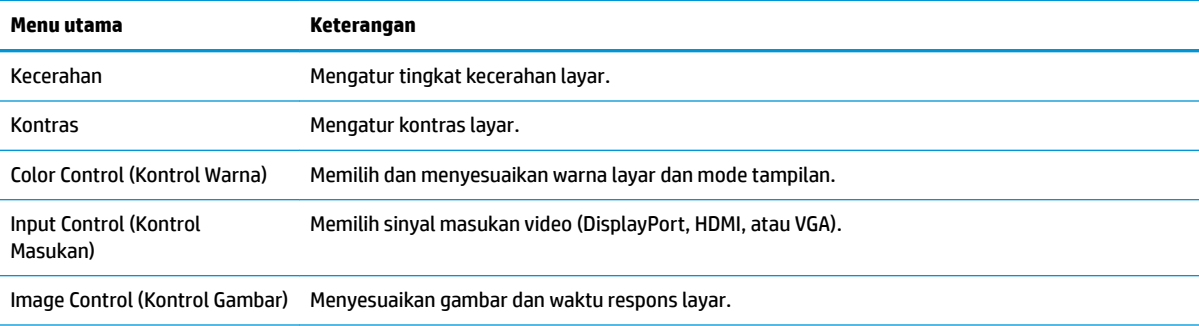

<span id="page-22-0"></span>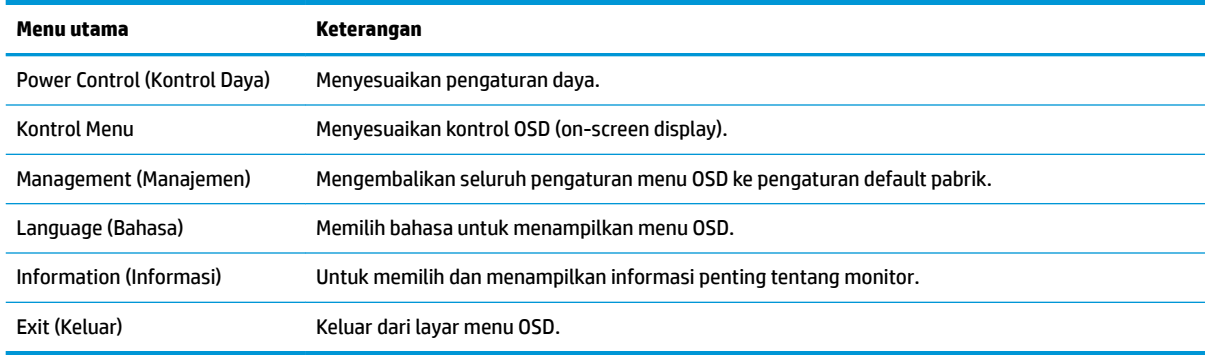

#### **Menetapkan tombol Fungsi**

Tekan salah satu dari empat tombol bezel OSD akan mengaktifkan tombol dan menampilkan ikon di atas tombol. Ikon dan fungsi tombol default ditunjukkan di bawah ini.

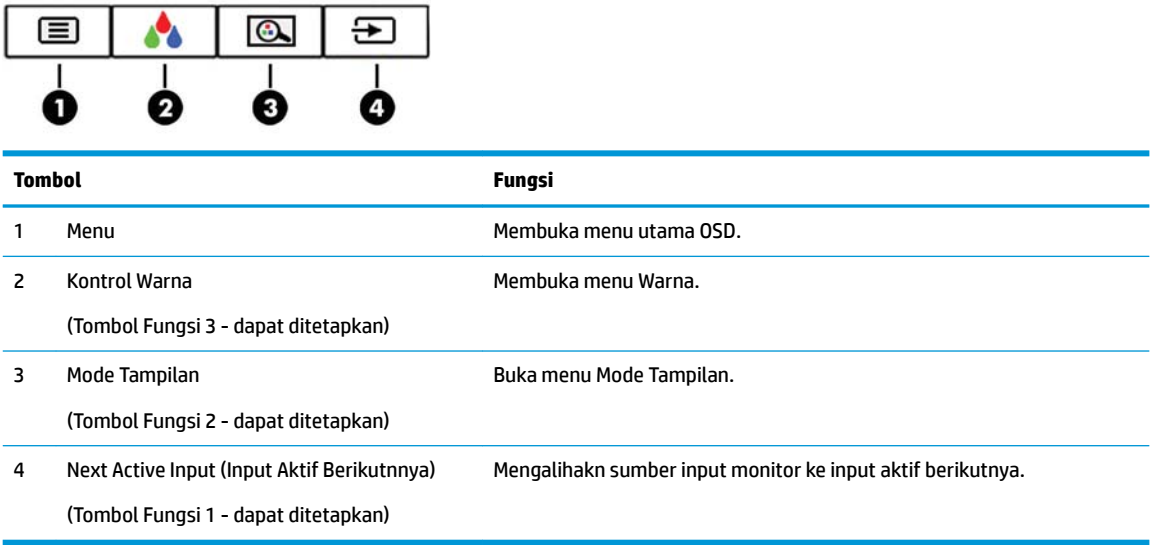

Anda bisa mengubah tombol Fungsi dari nilai standar sehingga saat tombol diaktifkan Anda dapat mengakses item menu yang biasa digunakan secara cepat.

Untuk menetapkan tombol Fungsi:

- **1.** Tekan tombol Menu untuk membuka OSD.
- **2.** Pada menu OSD, pilih **Menu Control** (Kontrol Menu) > **Assign Buttons** (Tetapkan Tombol), lalu pilih salah satu opsi yang tersedia untuk tombol yang ingin Anda tetapkan.
- **The CATATAN:** Anda hanya dapat menetapkan tiga tombol Fungsi. Anda tidak dapat menetapkan ulang tombol Menu atau tombol daya.

### <span id="page-23-0"></span>**Memilih waktu respons yang lebih cepat**

- **1.** Tekan tombol Menu untuk membuka OSD.
- **2.** Pilih **Image Control** (Kontrol Gambar) dan kemudian pilih **Response Time** (Waktu Respons).
- **3.** Pilih salah satu dari tingkat berikut dari menu **Response Time** (Waktu Respons):

Level 1 (Default)

Level 2 (Cepat)

Tingkat 3

Tingkat 4

Tingkat 5 (Tercepat)

**EX** CATATAN: Waktu respons standar adalah 14,0 ms. Waktu respons dapat diatur ke tingkat 5,4 ms pada menu layar. Semua spesifikasi kinerja menunjukkan spesifikasi tertentu yang disediakan oleh produsen komponen HP; performa sebenarnya dapat berbeda-beda, lebih tinggi atau lebih rendah.

## **Memilih mode Cahaya Biru Rendah**

Mengurangi pancaran cahaya biru dari monitor akan mengurangi paparan cahaya biru pada mata Anda. Monitor HP menyediakan pengaturan untuk mengurangi keluaran cahaya biru dan menciptakan gambar yang lebih nyaman dengan stimulasi rendah saat Anda melihat konten di layar. Untuk menyesuaikan monitor Anda dengan tampilan cahaya yang nyaman, ikuti langkah-langkah di bawah ini.

- **1.** Tekan salah satu tombol bezel OSD di bagian bawah monitor untuk menampilkan ikon OSD pada layar.
- **2.** Tekan tombol Mode Tampilan untuk membuka menu Mode Tampilan, atau tekan tombol Menu , pilih **Kontrol Warna**, dan kemudian pilih **Mode Tampilan**.
- **3.** Pilih salah satu pengaturan berikut:
	- Cahaya Biru Rendah (Bersertifikasi TUV): Mengurangi cahaya biru untuk kenyamanan mata yang lebih baik
	- Membaca: Mengoptimalkan cahaya biru dan kecerahan untuk tampilan di dalam ruang
	- Malam hari: Mengatur monitor pada keluaran cahaya biru terendah

**PERINGATAN!** Untuk mengurangi risiko cedera serius, baca *Panduan Keselamatan & Kenyamanan*. Dokumen tersebut menjelaskan tentang penyiapan workstation dan posisi tubuh yang benar, kesehatan serta kebiasaan bekerja bagi pengguna komputer. *Panduan Keselamatan & Kenyamanan* juga berisi informasi penting mengenai keamanan kelistrikan dan mekanis. *Panduan Keselamatan & Kenyamanan* tersedia di Web pada [http://www.hp.com/ergo.](http://www.hp.com/ergo)

## <span id="page-24-0"></span>**Menggunakan Auto-Sleep Mode (Mode Tidur Otomatis)**

Monitor mendukung pilihan menu OSD (on-screen display) yang disebut dengan Auto-Sleep Mode (Mode Tidur Otomatis), yang memungkinkan Anda mengaktifkan atau menonaktifkan status hemat daya untuk monitor. Bila Mode Tidur Otomatis diaktifkan (diaktifkan secara default), monitor akan memasuki kondisi daya yang dikurangi saat komputer host memberikan sinyal mode daya rendah (tidak adanya sinyal sinkronisasi horizontal atau vertikal).

Setelah memasuki status hemat daya (mode tidur), layar monitor akan gelap, lampu latar dimatikan dan indikator LED daya akan menyala kuning. Monitor mengonsumsi daya kurang dari 0,5 W saat berada dalam status hemat daya. Monitor akan keluar dari mode tidur saat perangkat host mengirim sinyal aktif ke monitor (misalnya, jika Anda mengaktifkan mouse atau keyboard).

Anda bisa menonaktifkan Mode Tidur Otomatis di OSD. Tekan tombol Menu untuk membuka OSD, dan kemudian pilih **Kontrol Daya**, pilih **Mode Tidur Otomatis**, dan kemudian pilih **Mati**.

#### **Kalibrasi pabrik**

Ruang warna berikut sudah dikalibrasi terlebih dahulu di pabrik:

- sRGB
- BT.709

Ruang warna berikut juga tersedia dan belum dikalibrasi di pabrik:

- Warm (Hangat)
- Neutral (Netral)
- Cool (Dingin)
- Mode Tampilan
- Custom RGB (Ubah-Suai RGB)

# <span id="page-25-0"></span>**3 Dukungan dan cara mengatasi masalah**

#### **Memecahkan masalah umum**

Tabel berikut merinci kemungkinan masalah-masalah, kemungkinan penyebab setiap masalah, dan solusi yang dianjurkan.

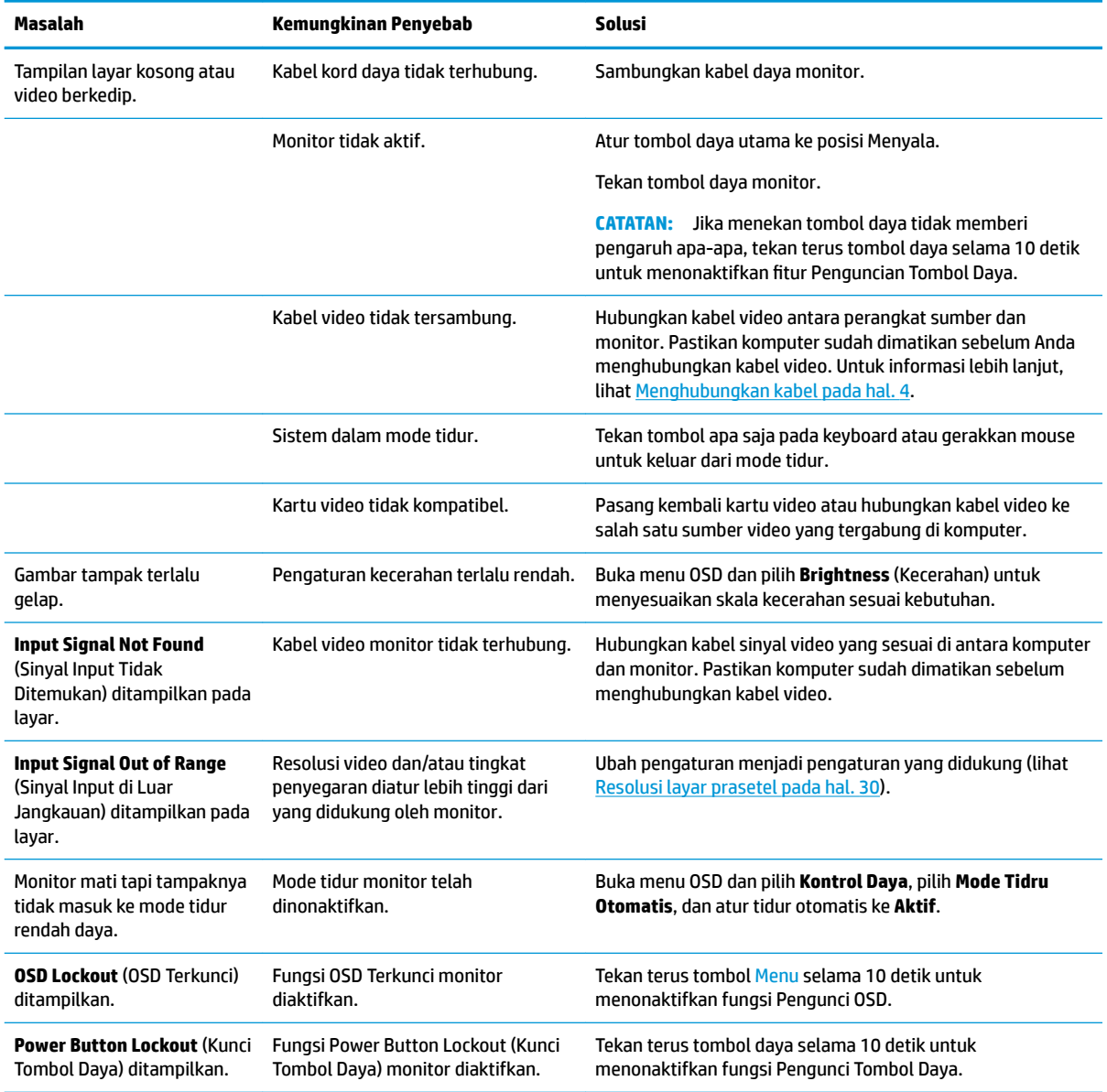

## **Penguncian tombol**

Dengan menekan terus tombol Daya atau tombol Menu selama sepuluh detik akan mengunci fungsionalitas tombol tersebut. Anda dapat memulihkan fungsionalitas ini dengan menekan kembali tombol tersebut

selama sepuluh detik. Fungsionalitas ini hanya tersedia ketika monitor dalam keadaan aktif, menampilkan sinyal yang aktif, dan OSD tidak aktif.

## <span id="page-27-0"></span>**Menggunakan fungsi penyesuaian otomatis (input analog)**

Saat Anda pertama kali mengkonfigurasikan monitor, lakukan pengaturan ulang pabrik komputer, atau ubah resolusi monitor, fitur penyesuaian otomatis akan aktif secara otomatis dan akan mengoptimalkan layar Anda.

Anda juga dapat mengoptimalkan kinerja layar untuk input VGA (analog) kapan saja dengan menggunakan pengaturan Auto-Adjustment pada OSD dan utilitas perangkat lunak pola pengaturan otomatis yang terdapat pada disk optik yang disediakan (hanya model tertentu).

Jangan gunakan prosedur ini jika monitor menggunakan masukan selain VGA. Jika monitor menggunakan masukan VGA (analog), prosedur ini dapat memperbaiki kondisi kualitas gambar berikut ini:

- Samar atau fokus tidak jelas
- Efek ghosting, garis belang, atau bayangan
- Garis vertikal buram
- Garis bergeser tipis dan horizontal
- Gambar tidak di tengah

Untuk menggunakan fitur pengaturan-otomatis:

- **1.** Tunggu selama 20 menit setelah monitor dihidupkan sebelum membuat pengaturan.
- **2.** Tekan tombol Menu untuk membuka OSD, pilih **Kontrol Gambar**, dan kemudian pilih **Penyesuaian Otomatis** dari menu OSD. Jika hasilnya kurang memuaskan, lanjutkan dengan prosedur ini.
- **3.** Masukkan disk optik ke drive optik. Menu disk optik akan ditampilkan.
- **4.** Pilih **Open Auto-Adjustment Utility** (Buka Utilitas Penyesuaian Otomatis). Pola tes konfigurasi akan ditampilkan.

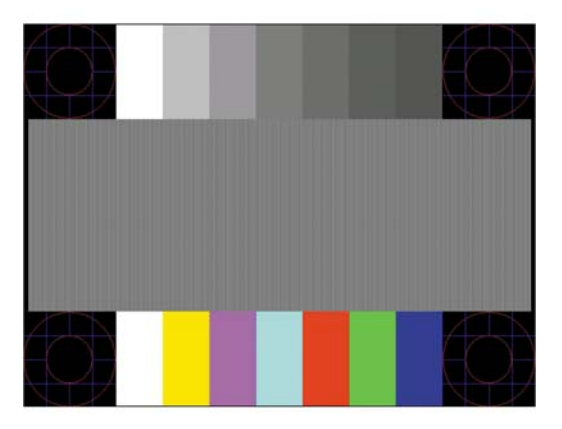

- **5.** Tekan tombol Menu untuk membuka OSD, pilih **Kontrol Gambar**, dan kemudian pilih **Penyesuaian Otomatis** dari menu OSD, untuk menghasilkan gambar yang stabil dan terpusat.
- **6.** Tekan tombol ESC atau tombol lain pada papan ketik untuk keluar dari pola tes.
- **EX CATATAN:** Perangkat lunak Pola pengujian pengaturan otomatis dapat diunduh dari [http://www.hp.com/](http://www.hp.com/support) [support](http://www.hp.com/support).

## <span id="page-28-0"></span>**Mengoptimalkan kinerja citra (input analog)**

Dua kontrol pada on-screen display diatur untuk meningkatkan performa citra: Clock (Jam) dan Phase (Fase) (tersedia pada menu OSD).

**EX CATATAN:** Kontrol Clock (Jam) dan Phase (Fase) hanya dapat disesuaikan apabila Anda menggunakan masukan analog (VGA). Kontrol-kontrol ini tidak dapat disesuaikan untuk masukan digital.

Clock (Jam) harus diatur dengan benar sebelumnya, karena pengaturan Phase (Fase) tergantung pada pengaturan Clock (Jam) utama. Gunakan kontrol-kontrol ini hanya apabila fungsi penyesuaian-otomatis tidak memberikan gambar yang memuaskan.

- **Jam**: Naikkan/turunkan nilai untuk meminimalkan semua bilah atau garis-garis yang terlihat pada latar belakang layar.
- **Fase**: Naikkan/turunkan nilai untuk mengurangi video yang berkedip atau kabur.

**EX** CATATAN: Jika menggunakan kontrol ini, Anda akan mendapatkan hasil terbaik dengan menggunakan utilitas perangkat lunak pola penyesuaian otomatis yang disediakan pada disk optik.

Saat mengatur nilai Jam dan Fase Jam, jika gambar monitor jadi menyimpang, sesuaikan terus nilainya sampai penyimpangan tersebut hilang. Untuk memulihkan pengaturan standar pabrik, pilih **Yes** (Ya) dari menu **Factory Reset** (Set Ulang Pengaturan Standar) pada tampilan di layar.

Untuk mengurangi batang-batang vertikal (Jam):

- **1.** Tekan tombol Menu untuk membuka menu OSD, pilih **Kontrol Gambar**, dan kemudian pilih **Jam dan Fase**.
- **2.** Gunakan tombol OSD pada monitor untuk mengurangi batang vertikal. Tekan tombol-tombol itu secara perlahan agar Anda tidak melewati titik penyesuaian optimum.

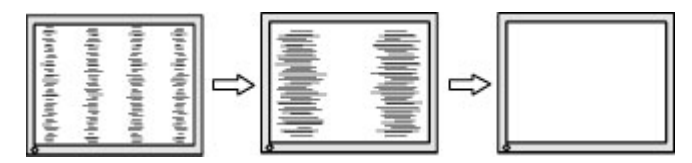

**3.** Jika gambar menjadi buram, berkedip, atau muncul garis-garis pada layar setelah menyesuaikan Clock (Jam), lanjutkan dengan menyesuaikan Phase (Fase).

Untuk menghilangkan gambar berkedip atau buram (Phase - Fase):

- **1.** Tekan tombol Menu untuk membuka menu OSD, pilih **Kontrol Gambar**, dan kemudian pilih **Jam dan Fase**.
- **2.** Tekan tombol OSD pada monitor untuk mengurangi kedipan atau gambar yang buram. Kedipan atau kondisi buram mungkin tidak dapat dihilangkan, tergantung pada komputer atau kartu pengontrol grafis yang terpasang.

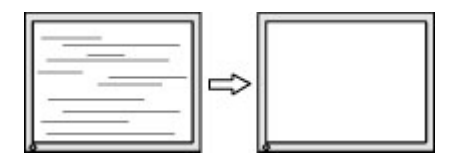

Untuk mengoreksi posisi layar (Posisi Horizontal atau Posisi Vertikal):

**1.** Tekan tombol Menu untuk membuka Menu OSD, pilih **Posisi Gambar**, dan kemudian pilih **Posisi Gambar**.

<span id="page-29-0"></span>**2.** Tekan tombol OSD pada monitor untuk menyesuaikan posisi gambar dengan benar pada area tampilan monitor. Posisi Horizontal akan menggeser citra ke kiri atau ke kanan; Posisi Vertikal akan menggeser posisi citra ke atas atau ke bawah.

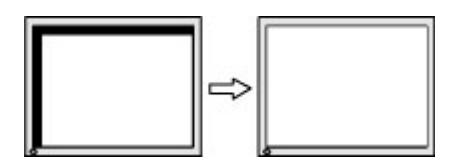

## **Menghubungi dukungan**

Untuk mengatasi masalah perangkat keras atau perangkat lunak, kunjungi <http://www.hp.com/support>. Gunakan situs ini untuk mendapatkan informasi lebih lanjut tentang produk Anda, termasuk tautan ke forum diskusi dan petunjuk tentang pemecahan masalah. Anda juga bisa menemukan informasi tentang cara menghubungi HP dan membuka kasus dukungan.

## **Persiapan sebelum menghubungi dukungan teknis**

Jika Anda tidak dapat memecahkan masalah dengan menggunakan tips permasalahan pada bagian ini, Anda mungkin perlu untuk menelepon bantuan teknis. Siapkan informasi berikut ini sebelum membuat panggilan:

- Nomor model monitor
- Nomor seri monitor
- Tanggal pembelian pada faktur
- Kondisi sebelum masalah terjadi
- Pesan kesalahan yang ditampilkan
- Konfigurasi perangkat keras
- Nama dan versi dari hardware dan software yang Anda gunakan

## <span id="page-30-0"></span>**Menemukan nomor seri dan nomor produk**

Nomor seri dan nomor produk terdapat pada label yang terletak di tepi bagian bawah kepala monitor. Anda mungkin membutuhkan nomor-nomor ini saat menghubungi HP untuk menanyakan model monitor.

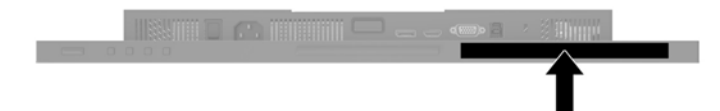

## <span id="page-31-0"></span>**4 Merawat monitor**

#### **Panduan perawatan**

Untuk meningkatkan kinerja dan memperpanjang usia pakai monitor:

- Jangan buka kabinet monitor atau mencoba memperbaiki produk ini tanpa bantuan seorang ahli. Aturlah hanya kontrol yang tercantum dalam petunjuk penggunaan. Jika monitor tidak berfungsi dengan baik atau pernah terjatuh, hubungi penyalur, penjual, atau penyedia layanan resmi HP.
- Gunakan hanya catu daya dan sambungan yang sesuai untuk monitor ini, sebagaimana ditunjukkan pada label/pelat belakang monitor.
- Pastikan batas total ampere produk yang terhubung ke stopkontak tidak melebihi batas arusnya, dan batas total ampere produk yang terhubung pada kabel kord tidak melebihi batas kabel tersebut. Lihat label daya untuk menentukan batas ampere (AMPS atau A) masing-masing perangkat.
- Pasang monitor dekat stopkontak yang dapat dijangkau dengan mudah. Putuskan sambungan monitor dengan memegang erat steker dan menariknya dari stopkontak. Jangan pernah memutus sambungan listrik monitor dengan menarik kabelnya.
- Matikan monitor jika tidak digunakan. Anda dapat meningkatkan usia pakai monitor dengan menggunakan program penghemat layar dan mematikan monitor jika tidak digunakan.

**TATATAN:** Monitor dengan "citra yang seperti terbakar" tidak tercakup dalam jaminan garansi HP.

- Slot dan bukaan pada kabinet disediakan untuk ventilasi. Bukaan-bukaan ini tidak boleh terhalang atau tertutup. Jangan pernah memasukkan benda apapun ke dalam slot atau bukaan lainnya pada kabinet.
- Jangan meletakkan monitor atau menempatkannya pada permukaan yang tidak stabil.
- Jangan biarkan kabel kord daya tertekan benda apapun. Jangan injak kabel kord.
- Letakkan monitor pada ruang yang bersirkulasi udara baik, jauh dari cahaya, panas, dan lembab berlebih.

#### **Membersihkan monitor**

- **1.** Matikan monitor dan cabut kabel daya dari stopkontak AC.
- **2.** Bersihkan monitor dengan menyeka bagian layar dan kabinet menggunakan kain antistatik yang bersih dan lembut.
- **3.** Untuk membersihkan bagian yang sulit terjangkau, gunakan campuran air dan alkohol isoprofil dengan perbandingan 50/50.
- **PENTING:** Semprotkan cairan pembersih pada sehelai kain dan gunakan kain yang telah dilembabkan itu untuk menyeka bagian permukaan layar secara perlahan. Jangan pernah menyemprotkan cairan pembersih secara langsung ke permukaan layar. Cairan bisa tertumpah ke bagian belakang bezel dan merusak komponen elektroniknya.

**PENTING:** Jangan gunakan cairan pembersih yang mengandung bahan dasar minyak bumi, seperti benzena, tiner, maupun zat yang mudah menguap untuk membersihkan layar monitor atau kabinet. Zat kimia ini dapat merusak monitor.

#### <span id="page-32-0"></span>**Mengirim monitor**

Simpan kotak kemasan yang asli di dalam gudang. Anda mungkin membutuhkannya jika hendak memindahkan atau mengapalkan monitor.

# <span id="page-33-0"></span>**A** Spesifikasi teknis

**CATATAN:** Semua spesifikasi mewakili spesifikasi tipikal yang diberikan oleh produsen komponen HP; performa sebenarnya dapat berbeda-beda, lebih tinggi atau lebih rendah.

Untuk spesifikasi terbaru atau spesifikasi tambahan pada produk ini, kunjungi [http://www.hp.com/go/](http://www.hp.com/go/quickspecs/) [quickspecs/](http://www.hp.com/go/quickspecs/) dan cari model monitor Anda untuk mengetahui Spesifikasi Ringkas model tertentu.

### **Model 61,1 cm/24-inci**

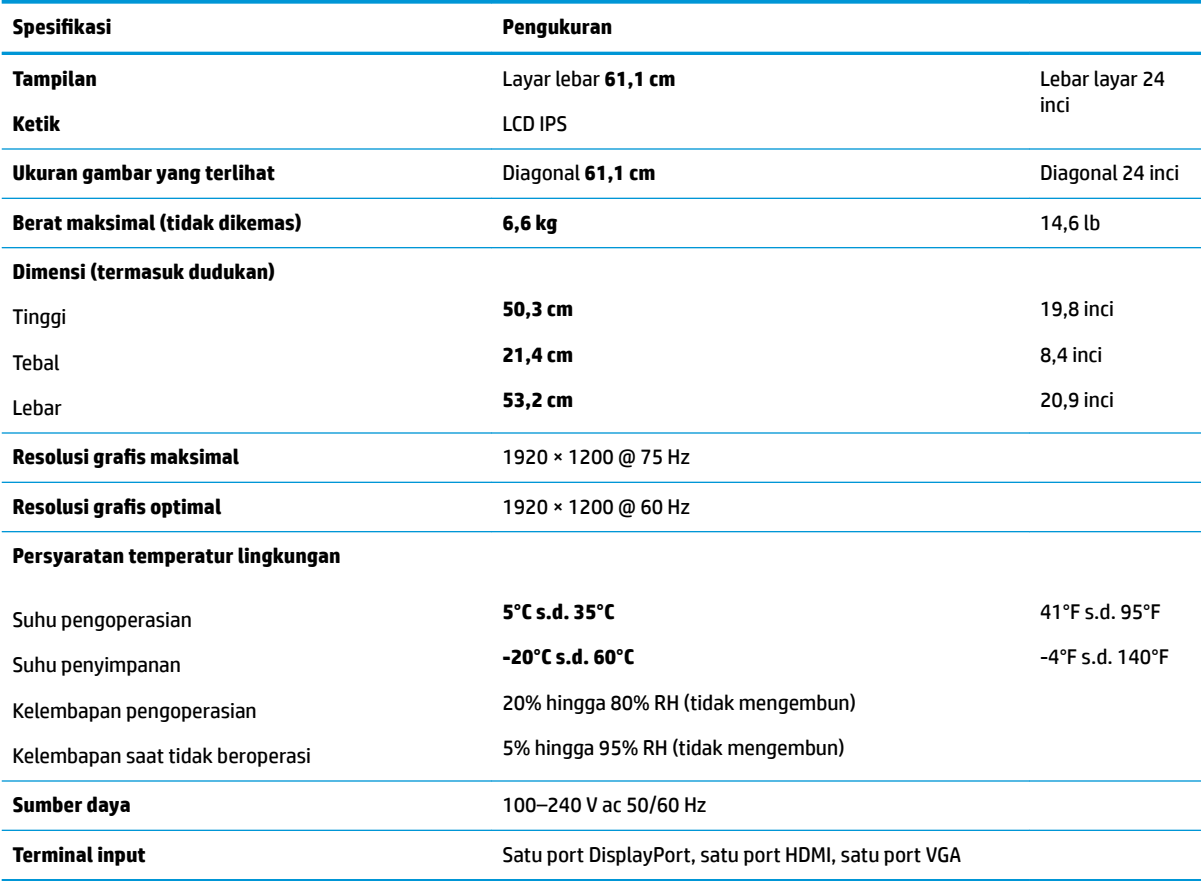

## **Model 60,5 cm/23,8-inci**

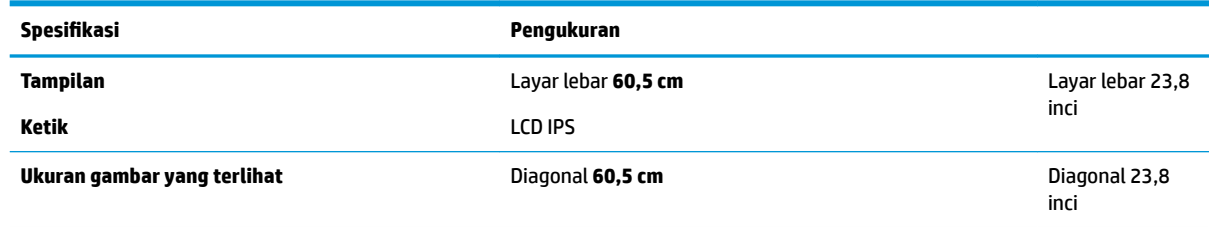

<span id="page-34-0"></span>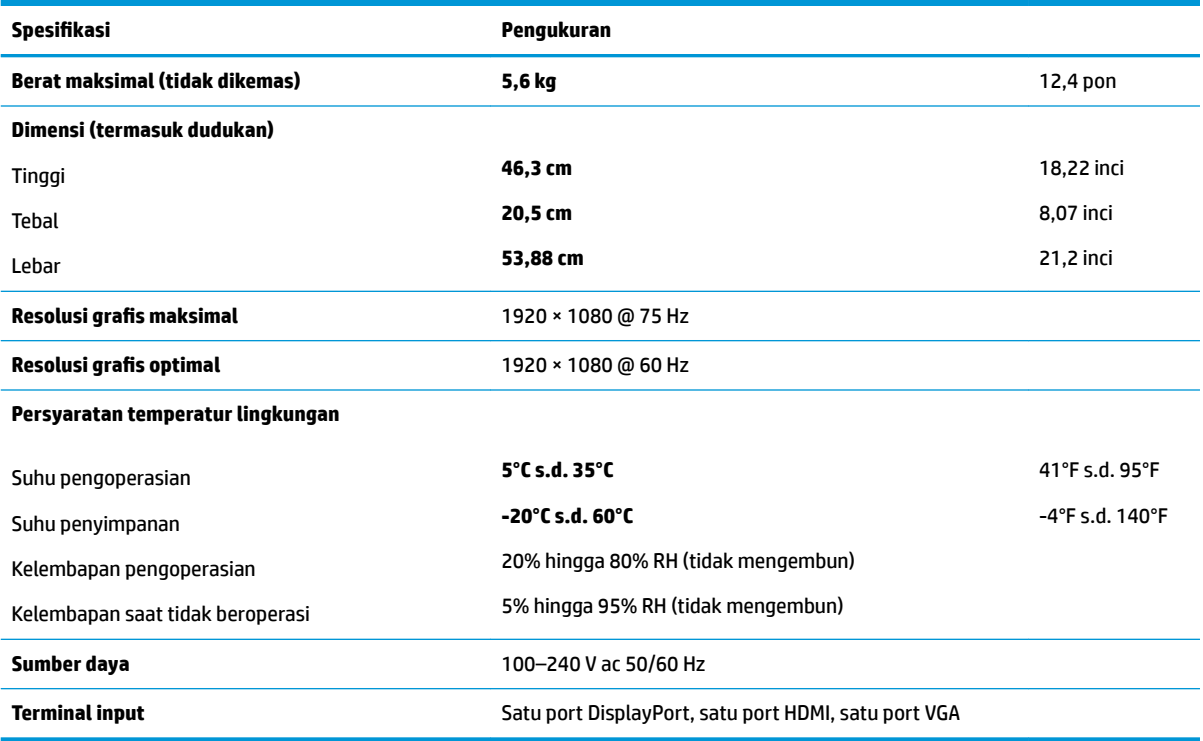

## **Model 58,4 cm/23-inci**

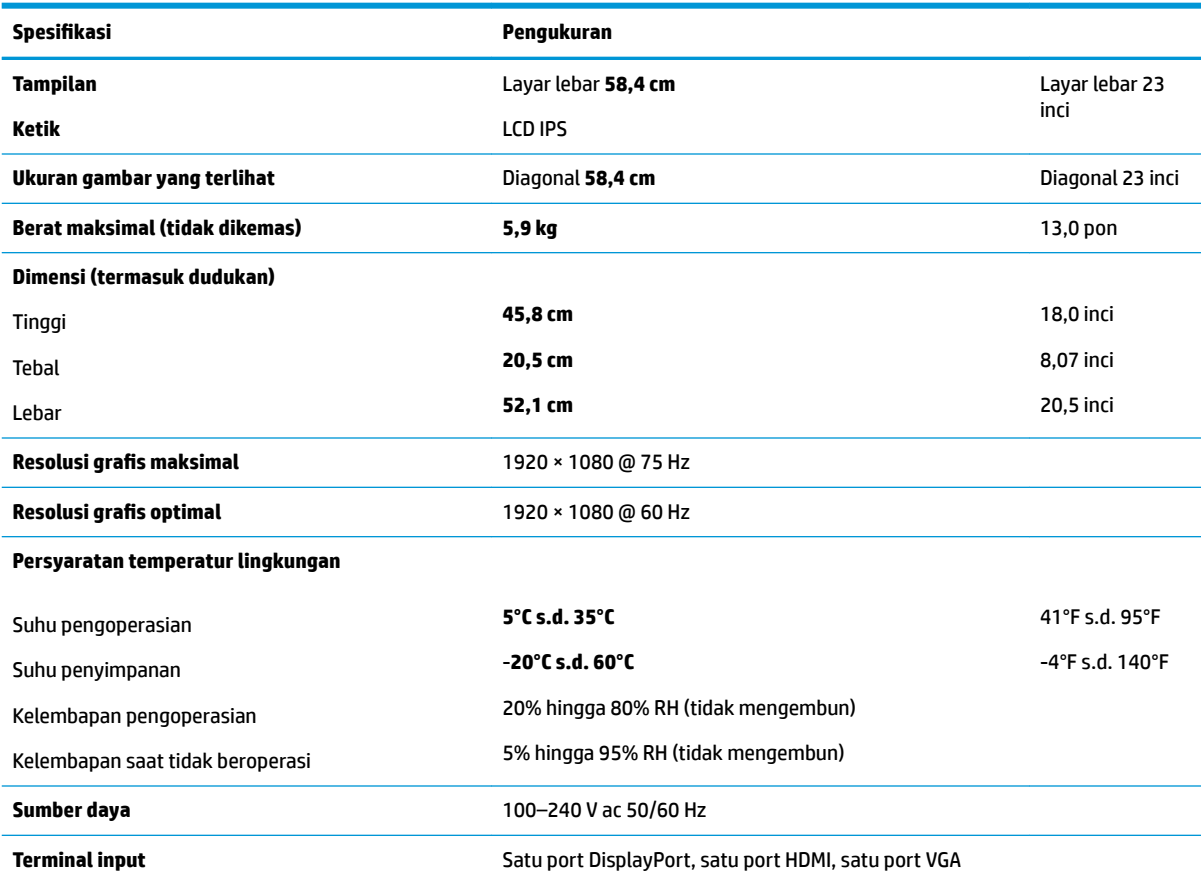

## <span id="page-35-0"></span>**Model 54,6 cm/21,5-inci**

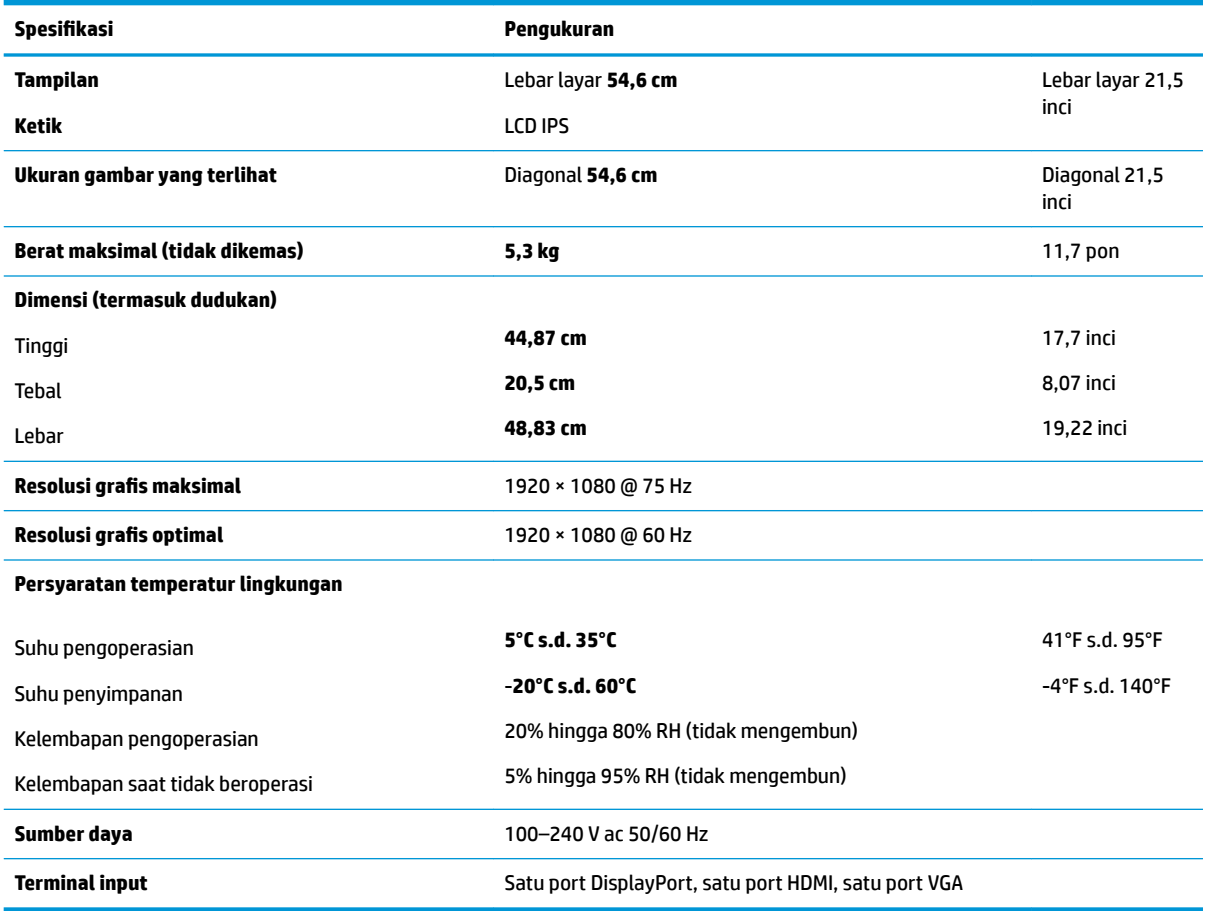

## **Resolusi layar prasetel**

Resolusi tampilan yang dirinci di bawah ini adalah mode yang paling sering digunakan dan ditetapkan sebagai pengaturan pabrik. Monitor secara otomatis mengenali mode prasetel ini dan akan ditampilkan dengan ukuran yang sesuai dan berada di tengah layar.

#### **Model 61,1 cm/24-inci**

**PENTING:** Monitor dapat mendukung penyegaran hingga 75 Hz untuk beberapa mode video. Namun demikian, kartu video yang terhubung ke perangkat sumber harus mampu mendukung 75 Hz. Mode yang dipilih adalah 1920 x 1200 @ 60 Hz.

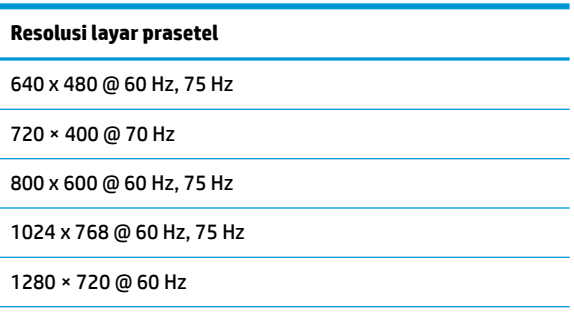

<span id="page-36-0"></span>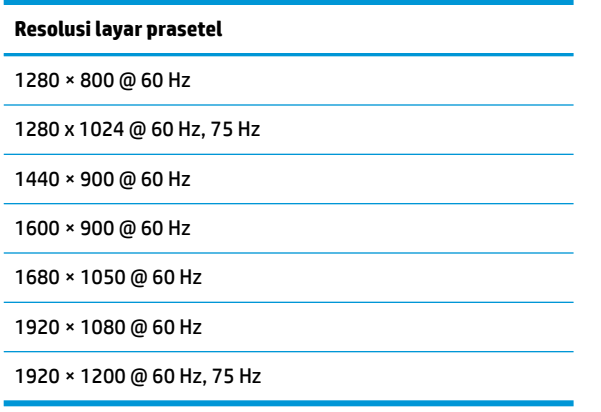

#### **Model 54,6 cm/21,5 inci, 58,4 cm/23 inci dan 60,5 cm/23,8 inci**

**PENTING:** Monitor ini dapat mendukung penyegaran hingga 75 Hz untuk beberapa mode video. Namun demikian, kartu video yang terhubung ke perangkat sumber harus mampu mendukung 75 Hz. Mode yang dipilih adalah 1920 x 1080 @ 60 Hz.

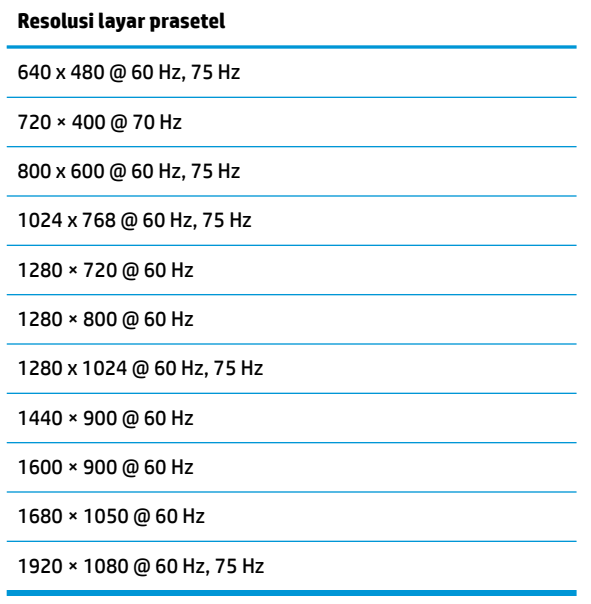

### <span id="page-37-0"></span>**Memasuki mode pengguna**

Pada kondisi berikut, sinyal kendali video dapat menampilkan mode yang tidak diset jika:

- **Anda tidak menggunakan adapter grafis standard.**
- Anda tidak menggunakan mode preset.

Jika hal ini terjadi, Anda mungkin perlu menyesuaikan lagi parameter-parameter layar monitor menggunakan tampilan pada layar. Perubahan dapat Anda lakukan pada salah satu atau semua mode ini dan disimpan dalam memori. Monitor akan secara otomatis menyimpan pengaturan baru dan kemudian mengenali mode baru seperti mengenali mode prasetel. Selain mode prasetel pabrik, setidaknya ada 10 mode pengguna yang dapat dimasukkan dan disimpan.

#### **Fitur hemat energi**

Monitor mendukung status hemat daya. Monitor akan memulai status hemat daya jika sinyal sinkronisasi horizontal atau sinyal sinkronisasi vertikal tidak terdeteksi. Ketika mendeteksi tidak adanya sinyal ini, layar monitor menjadi kosong, lampu latar mati, dan lampu daya menyala kuning. Saat berada dalam status hemat daya, monitor akan menggunakan daya sebesar 0.5 watt. Diperlukan waktu pemanasan singkat sebelum monitor kembali ke mode operasi normal.

Lihat buku panduan komputer untuk petunjuk mengenai cara menyetel fitur hemat energi (kadang-kadang disebut fitur manajemen daya).

**EY** CATATAN: Fitur hemat daya hanya berfungsi jika monitor terhubung ke komputer yang memiliki fitur hemat energi.

Dengan memilih pengaturan dalam utilitas Penghemat Energi monitor, Anda juga dapat memprogram monitor untuk memulai keadaan hemat daya pada waktu yang telah ditentukan. Bila utilitas Penghemat Energi monitor menyebabkan monitor memulai keadaan pengurangan daya, lampu daya berkedip kuning.

# <span id="page-38-0"></span>**B Aksesibilitas**

HP merancang, memproduksi dan memasarkan produk dan layanan yang dapat digunakan oleh siapa saja, termasuk penyandang disabilitas, baik secara terpisah atau dengan perangkat bantu yang sesuai.

## **Teknologi bantu yang didukung**

Produk HP mendukung berbagai variasi sistem operasi teknologi bantu dan dapat dikonfigurasikan untuk bekerja dengan teknologi bantu tambahan. Menggunakan fitur Pencarian pada perangkat sumber yang dihubungkan ke monitor untuk mencari informasi lebih lanjut tentang fitur-fitur bantuan.

**T** CATATAN: Untuk informasi lebih lanjut tentang produk teknologi bantu tertentu, hubungi dukungan pelanggan untuk produk tersebut.

## **Menghubungi dukungan**

Kami secara berkesinambungan menyempurnakan aksesibilitas produk dan layanan kami dan selalu menanti umpan balik dari pengguna. Jika Anda mendapat masalah dengan produk atau ingin memberi tahu kami tentang fitur aksesibilitas yang telah membantu Anda, silakan hubungi kami di (888) 259-5707, Senin sampai Jumat, jam 6.00 hingga 21.00 Waktu Pegunungan (Mountain Time). Jika Anda tuli atau menderita gangguan pendengaran dan menggunakan VRS/TRS/WebCapTel, dan Anda memerlukan dukungan teknis atau ada pertanyaan tentang aksesibilitas, hubungi kami di (877) 656-7058, Senin sampai Jumat, jam 6.00 hingga 21.00 Waktu Pegunungan (Mountain Time).